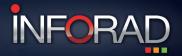

# COMMUNITY BASED DRIVER ASSISTANT

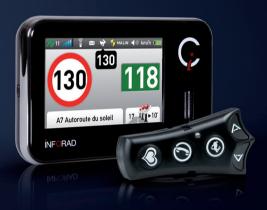

How to register and update your INFORAD

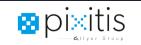

V 3.1

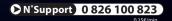

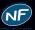

Thank you for choosing INFORAD. It's now time to register your device.

This quick start guide has been compiled to help you register and update your device. However, if you are still facing problems please contact our technical support on 0 826 100 823 (0.15€ /min) or send us an email at support@inforad.eu.

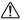

**CAUTION**: All images, pseudo codes, flowcharts, screen captures and interface elements presented in this publication are for illustrative purposes only and may differ from reality

#### 1 - ACCESS YOUR CUSTOMER ACCOUNT

Please go to our customer portal webpage, http://www.inforadci.com.

## 2 - CREATE YOU CUSTOMER ACCOUNT

If you already have a customer account, have your confidential login ID and password ready and click on «Access your account» (Fig.2) then you can skip ahead to **Chapter 3.** 

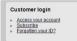

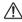

**CAUTION**: the information contained in your customer account are different from the Club Inforad ones. Therefore you have to follow the following steps to access your Customer account.

Fig.2

If not please click on «Subscribe» then fill the form and click on *«Validate»* (Fig.3). Note: If you are an individual requesting, you don't need to enter a VAT number.

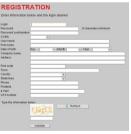

Fig.3

At the end of the form, to preserve your safety, privacy and confidentiality, please enter the cryptogram letters and numbers. If you can not read the code, click on *«Refresh»* to display a new cryptogram.

Then you will receive a confirmation email asking you to re-confirm your email address. A message appears indicating that the email has been sent: click on the button *«Next»*.

If you don't find this email in your Inbox, please check the Junk/Spam folder. If you still don't find it, please let us know at <a href="inforadci-noreply@inforad.net">inforadci-noreply@inforad.net</a>.

Click on the link in the email, a confirmation message appears, click on «Next». Once you're back on the Customer portal, you have to connect using your personnal login and password.

## 3 - REGISTER YOUR COMMUNITY BASED INFORAD

Once you're connected to your **INFORAD** account, you can register your device by clicking on *«Register a new device»* (Fig.4).

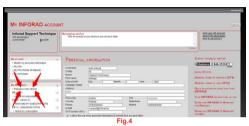

If you haven't done it yet, download Inforad Ci Manager by clicking on the «Download» button (Fig.5)

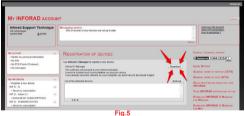

i NOTE: If you use Mozilla Firefox browser, the file InforadCIManager.exe will be save in «My Documents» and a folder «Download» including InforadCiManager will be created.

CAUTION: some internet browser could warn you about the download and ask for your confirmation in that case just click on «OK» or «Download».

#### 4 - CI UPDATE

Once you've download it, double click on *InforadCiManager.exe* to run the program. Switch on your **INFORAD** and wait until it displays the main screen (*Fig.*6).

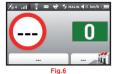

It might be useful to temporarely disable your antivirus before you plug your device to your computer.

Plug your **Ci** to one of your computer USB port. Your **Ci** screen should display «USB communication established» (*Fig.*7).

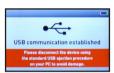

Fig.7

Click on «Start detection» (Fig. 8).

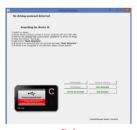

Fig.8

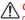

CAUTION: if Inforad Ci Manager diplays the status «Not identified», you will have to reset your Inforad by following these steps:

- · Quit Inforad Ci Manager
- · Let your Inforad switched on and unplugged it from your computer
- Under the device (see drawing below), insert the end of a paper clip and gently press the RESET button.

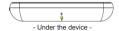

Be very careful not to confound with the microphone hole located just below the screen. Neglecting this warning may cause serious harm to your Cl.

- Once it's done, open Inforad Ci Manager, plug your device to your computer and click again on «Start detection».
- Your device should have the status «Available», if it's not the case please contact the technical support.

If your device has never been registered, you can do it through **Inforad Ci Manager** you just have to enter your Customer account personnal login and password (*Fig.9*).

You can give your INFORAD a name if you wish. .

Finally click on « Registration validation »

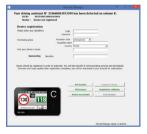

Fig.9

If a newer version of your Inforad firmware or map is available, **Inforad Ci Manager** will let you know and proceed to the update (*Fig.10*), if not it will display the message «Your device is up to date».

During the update, please follow the instructions on the screen, **Inforad Ci Manager** might ask you to plug out your device.

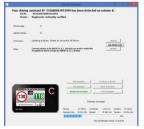

Fig.10

After the update, the program will ask you to eject your **INFORAD** without switching it off and without closing **Inforad Ci Manager** (*Fig.11*).

Now plug out your **INFORAD**. It will reboot automatically and proceed to its firmware update, a red screen will appear with the message: *«firmware updating, don't switch off your device»*.

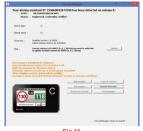

Fig.11

NOTE: To safely remove your device, click the Safely Remove Hardware icon and then, in the list of devices, click the EXCHANGE device. Windows will display a notification telling you it's safe to remove the device.

Your INFORAD is now ready to use. However, so as to be in compliance with French legal requirements as stipulated in the Law from the 28th of July 2011, you should print and keep in your vehicule the Conformity Certificate.

## 5 - HOW TO EDIT THE CONFORMITY CERTIFICATE

In order to obtain your Conformity Certificate, please plug back your device to your computer and click on *«Restart detection»* on the screen.

Then a new screen will let you download your Conformity Certificate by clicking on «Download document» (Fig.12).

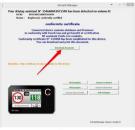

Fig.12

After downloading the certificate, **Inforad Ci Manager** will let you open and print it, and it will display where this document is saved in your computer. (*Fig.13*).

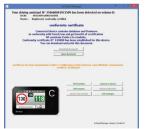

Fig.13

 $\triangle$ 

You're now ready to use your INFORAD driver assistant. Please refer to the full user manual available on our website <a href="https://www.inforad.eu">www.inforad.eu</a> to learn more about your device.

Note: Remember to pull out the plastic tab from the battery compartment before using the remote.

#### 6-FINAL CHECK

Finally, you can check on your Customer account (www.inforadci.com) that your device has been successfully registered:

 The name of your device should appear at the bottom left in the «My INFORADs» tab (Fig.14).

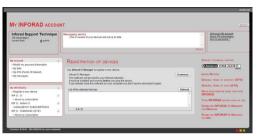

Fig.14

· Clicking on the name of your device displays all its information (Fig. 15).

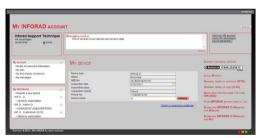

Fig.15

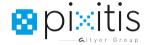

## **PIXITIS**

121 Rue des Hêtres ZAC de la Saussaye 45590 Saint-Cyr-en-Val France

Website: http://www.inforad.eu
Contact: info@inforad.eu

Technical Support: support@inforad.eu

N°Support 0 826 100 823

Information and details of this quick start guide are subject to change without notice, on an ongoing basis to reflect new knowledge and technological developments. Despite great care taken in producing the work the PIXITIs is unable to bear responsibility or liability for errors which have escaped their attention. PIXITIS will published any substantive changes to its program or firmware on the website <a href="http://www.inforad.eu">http://www.inforad.eu</a>. PIXITIS reserve the right to modify any drawing, picture or text without notice in advance.

Copyright 2015 PIXITIS All rights reserved.